Janitza E-Learning Portal

Ó

Handbuch OPC UA Client

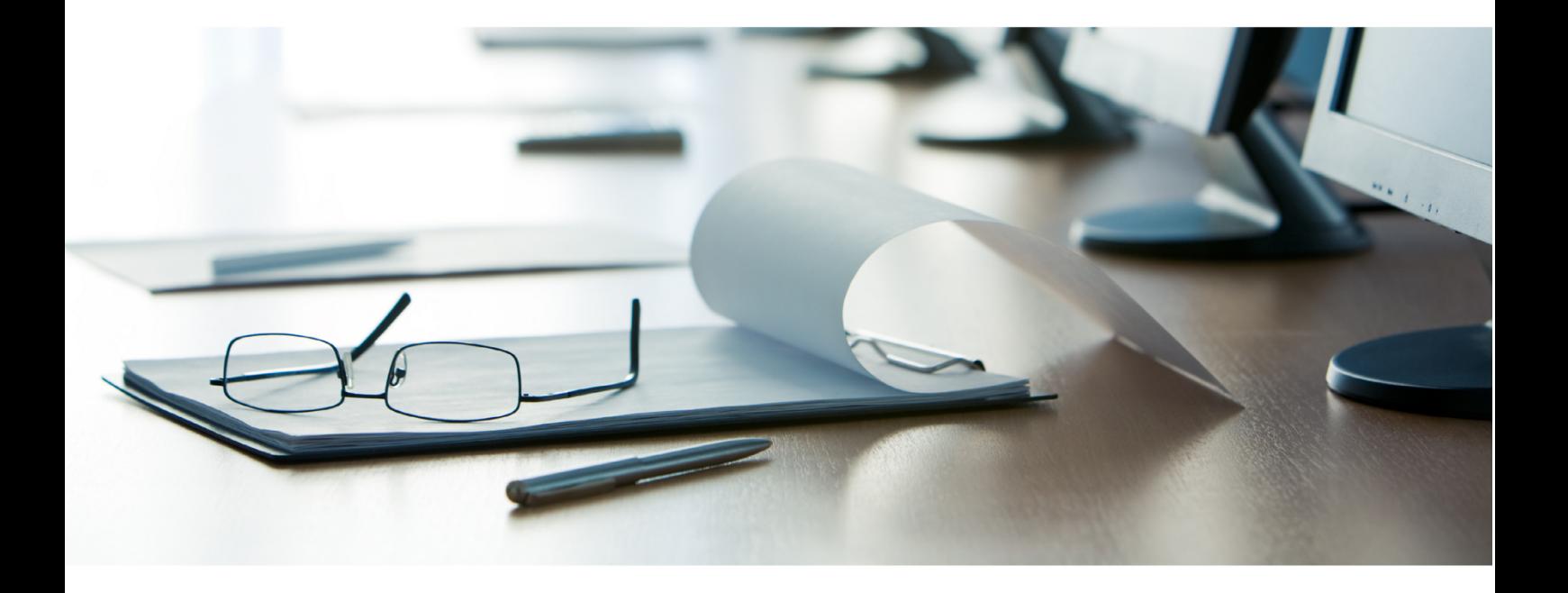

# **Janitza**®

## **Janitza**®

### Inhaltsverzeichnis

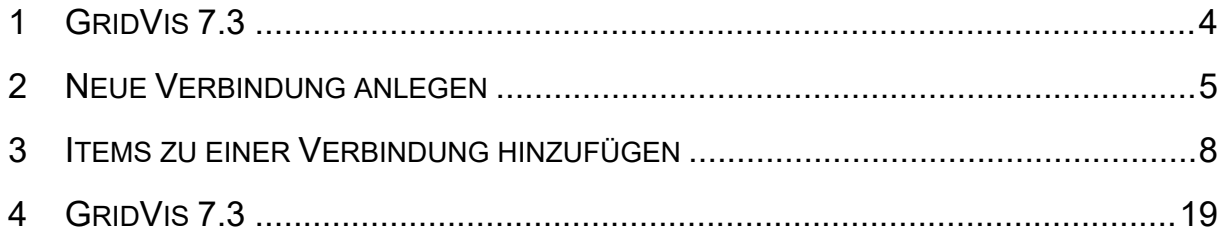

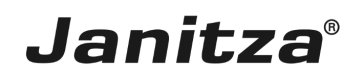

In dieser Anleitung wird das Einbinden von Werten eines OPC UA-Servers in der Software GridVis erklärt.

Inhalte

- **OPC UA-Client öffnen**
- **E** Neue Verbindung mit einem OPC UA-Server einrichten
- $\blacksquare$  Neue Items hinzufügen
- **EXEC** Items in Gruppen organisieren
- **E** · Items konfigurieren
- $\blacksquare$

Ab der Version 7.3 bietet die Software GridVis in der Edition **Ultimate** die Möglichkeit, sich über den eingebauten OPC UA-Client an einem OPC UA-Server anzumelden und von dort Daten abzurufen und direkt in die GridVis einzubinden.

Die Datenpunkte (Items) werden in Gruppen organisiert, die Sie beliebig erstellen und umbenennen können.

 $\blacksquare$ 

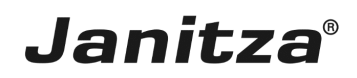

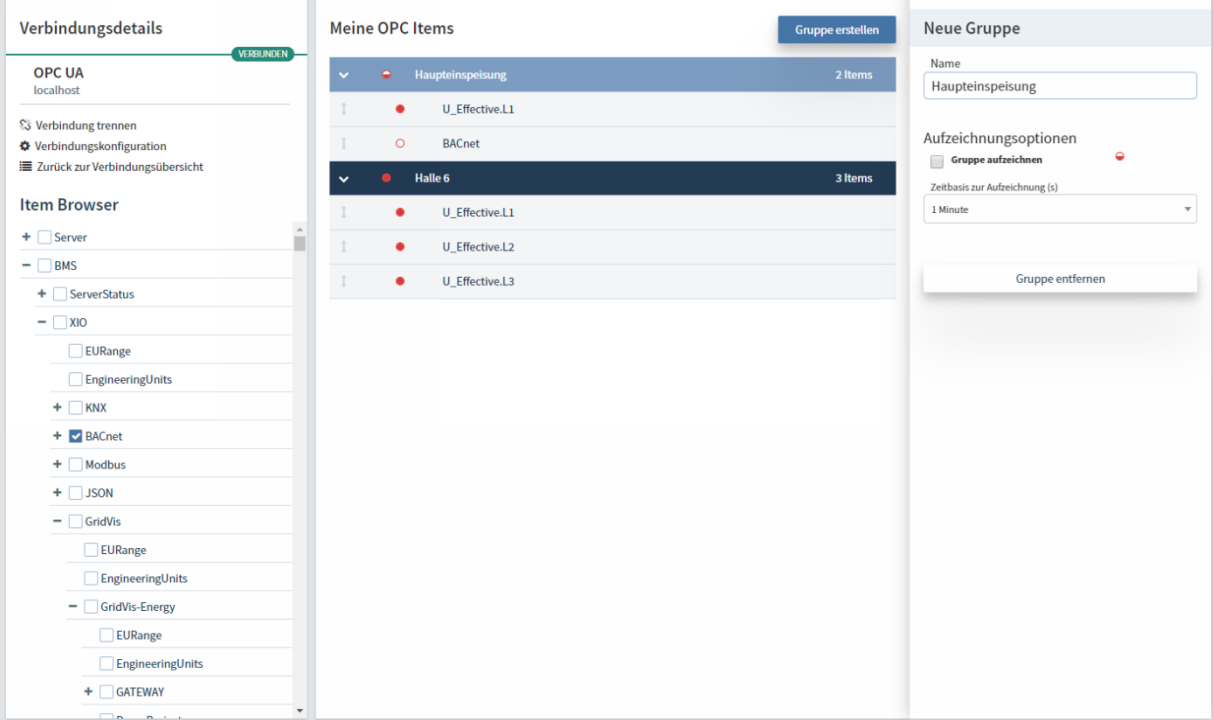

In der folgenden Schritt für Schritt Anleitung wurde die Funktion in der GridVis Desktop erklärt. In der GridVis Energy (Web) ist die Handhabung analog. Dort findet sich der OPC UA-Client unter dem Menüpunkt **Verwaltung**.

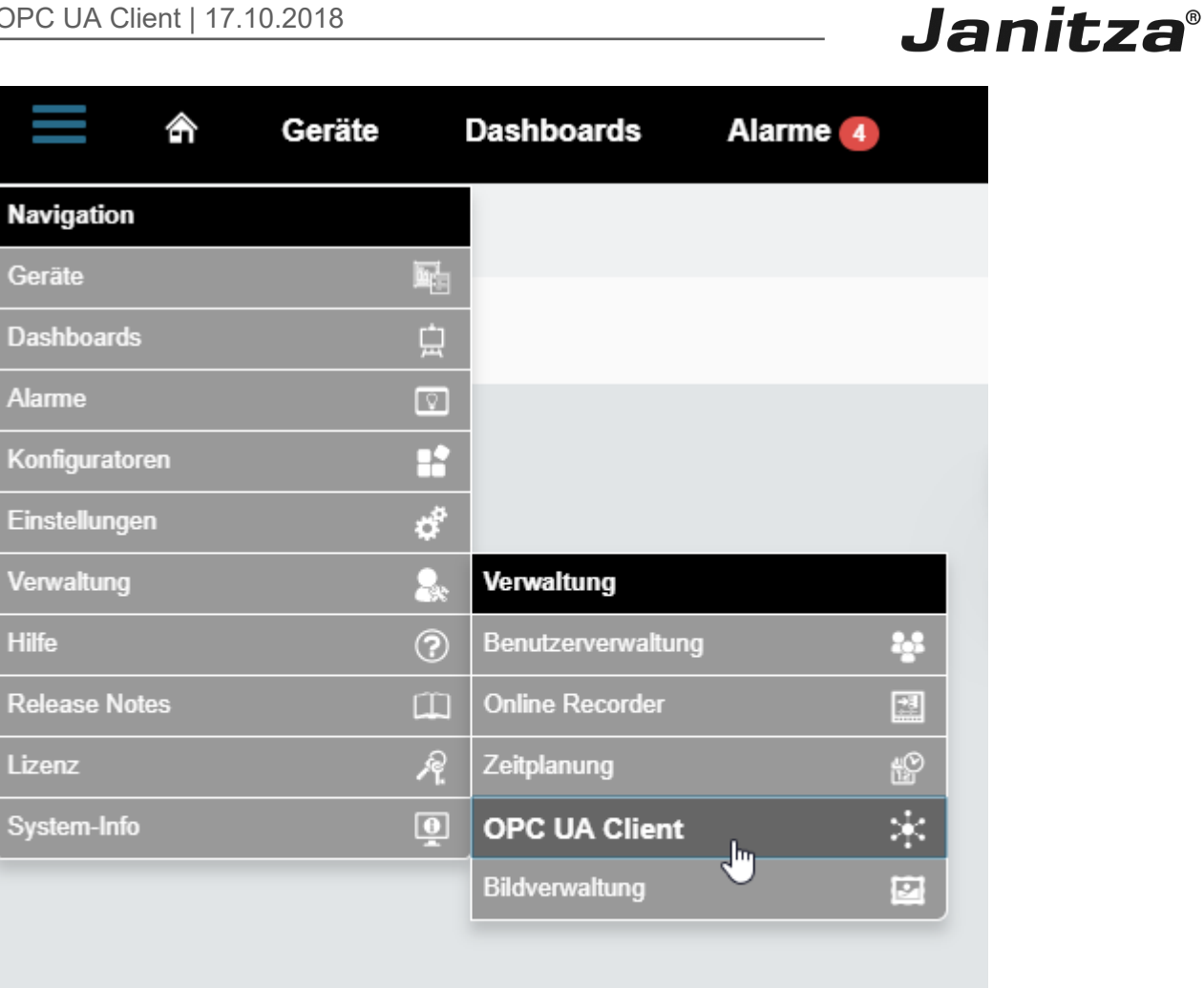

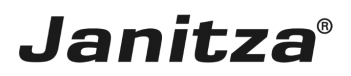

 $\overline{\phantom{a}}$ 

### <span id="page-5-0"></span>**1 GridVis 7.3**

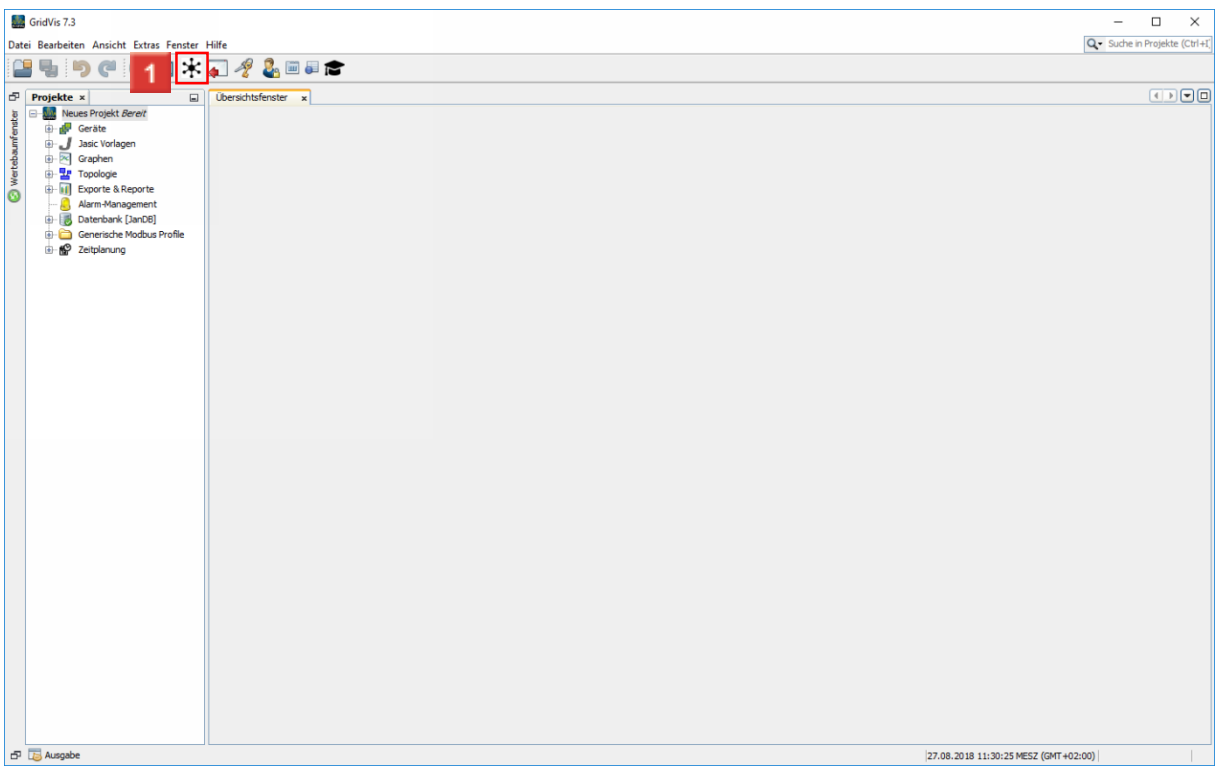

Klicken Sie auf die Schaltfläche **OPC UA Client öffnen**.

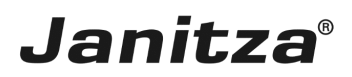

#### <span id="page-6-0"></span>**2 Neue Verbindung anlegen**

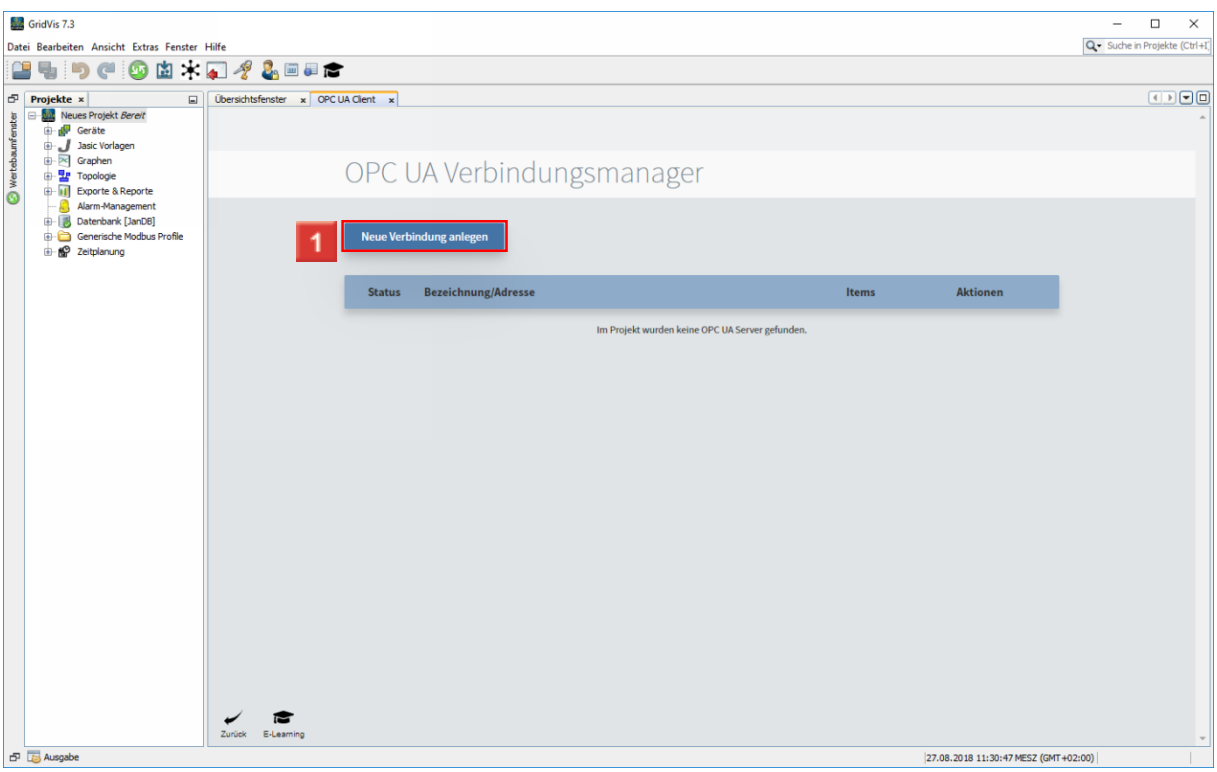

Klicken Sie auf die Schaltfläche **Neue Verbindung anlegen**.

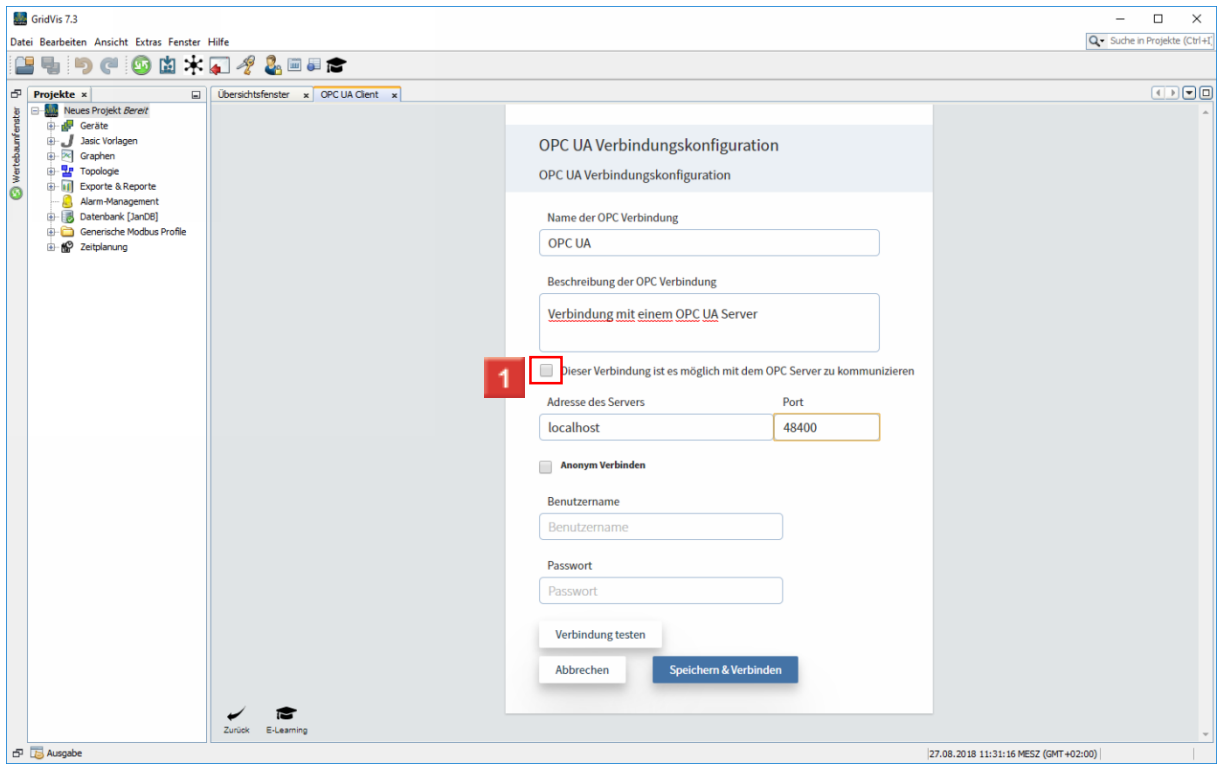

An dieser Stelle geben Sie die Anmeldedaten des OPC UA Servers ein.

Um die Verbindung aktiv zu schalten, aktivieren Sie die Checkbox.

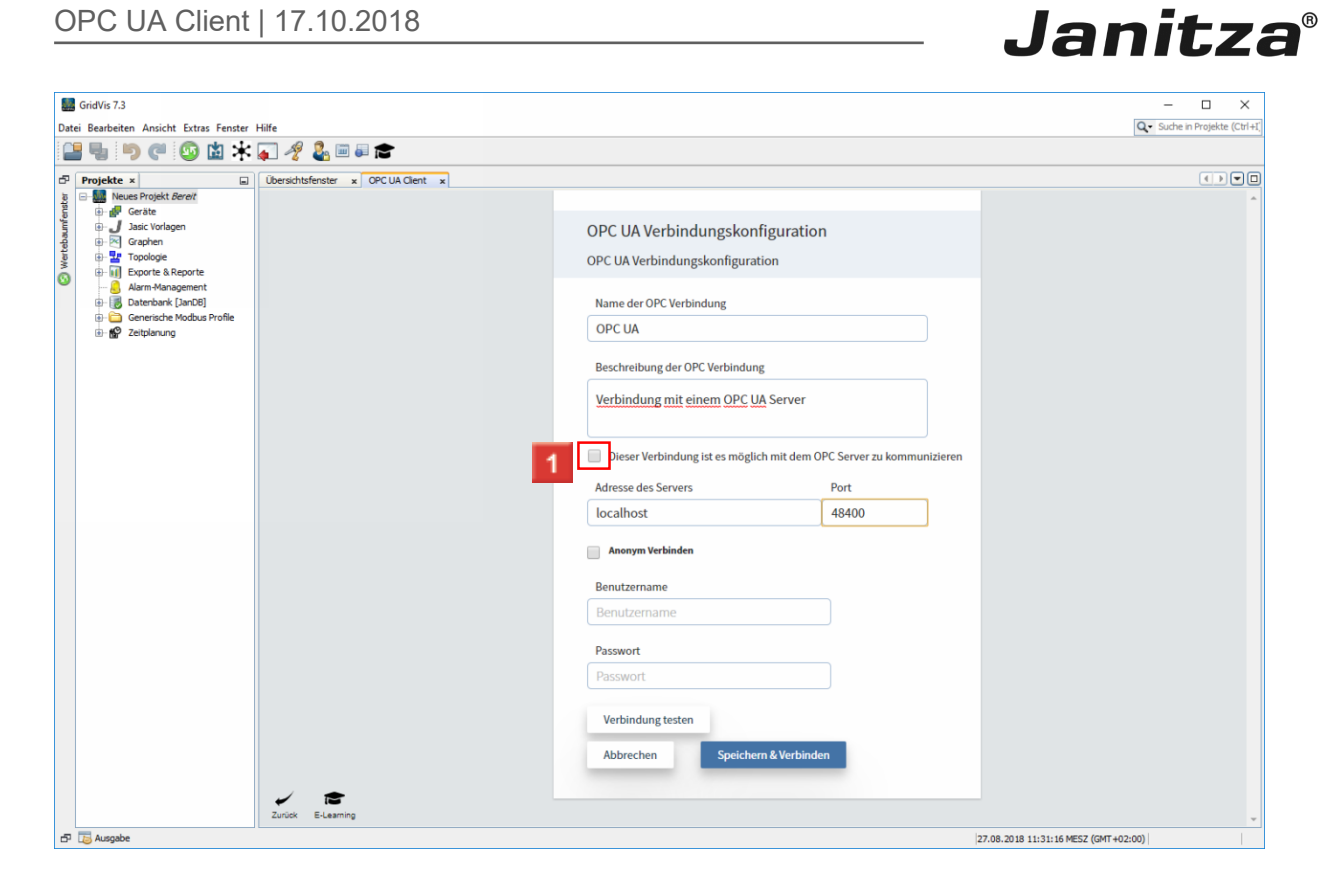

1 Manche Server unterstützen auch eine Kommunikation als anonymer Benutzer ohne Anmeldedaten.

Klicken Sie auf das Kontrollkästchen **Anonym Verbinden**, um sich ohne Anmeldedaten mit dem Server zu verbinden.

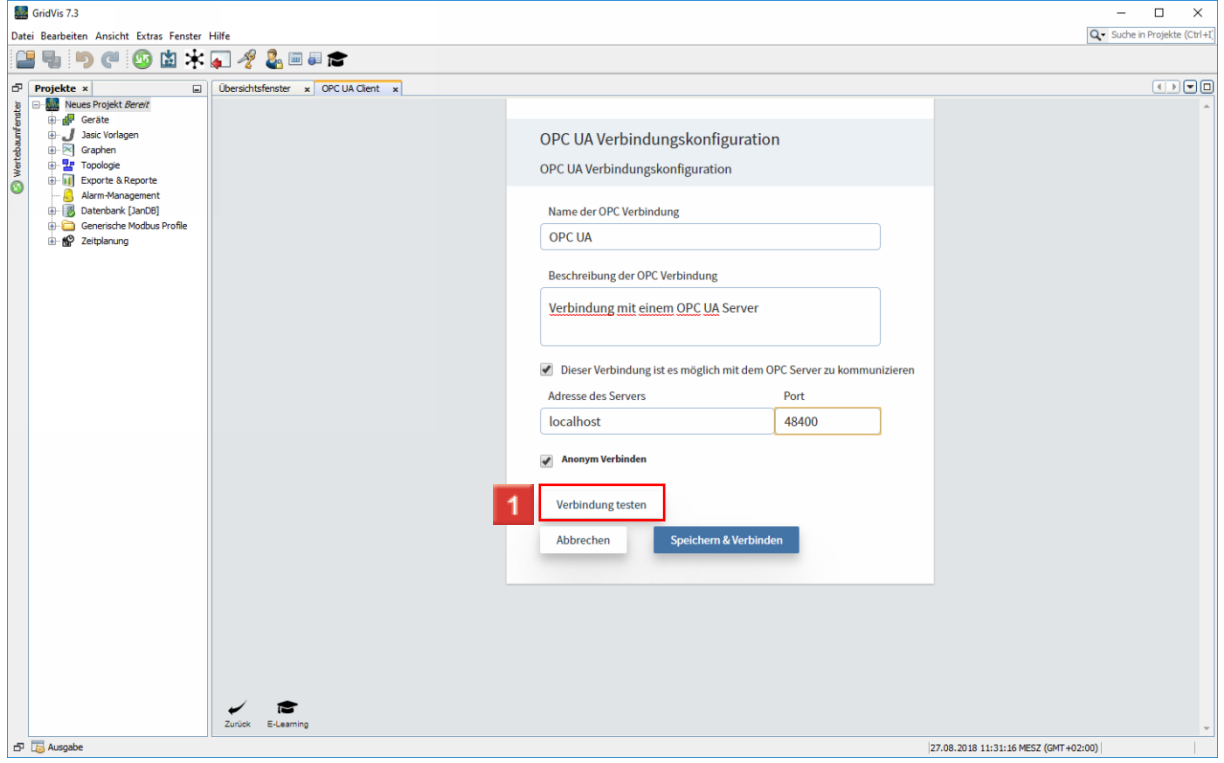

Klicken Sie auf die Schaltfläche **Verbindung testen**.

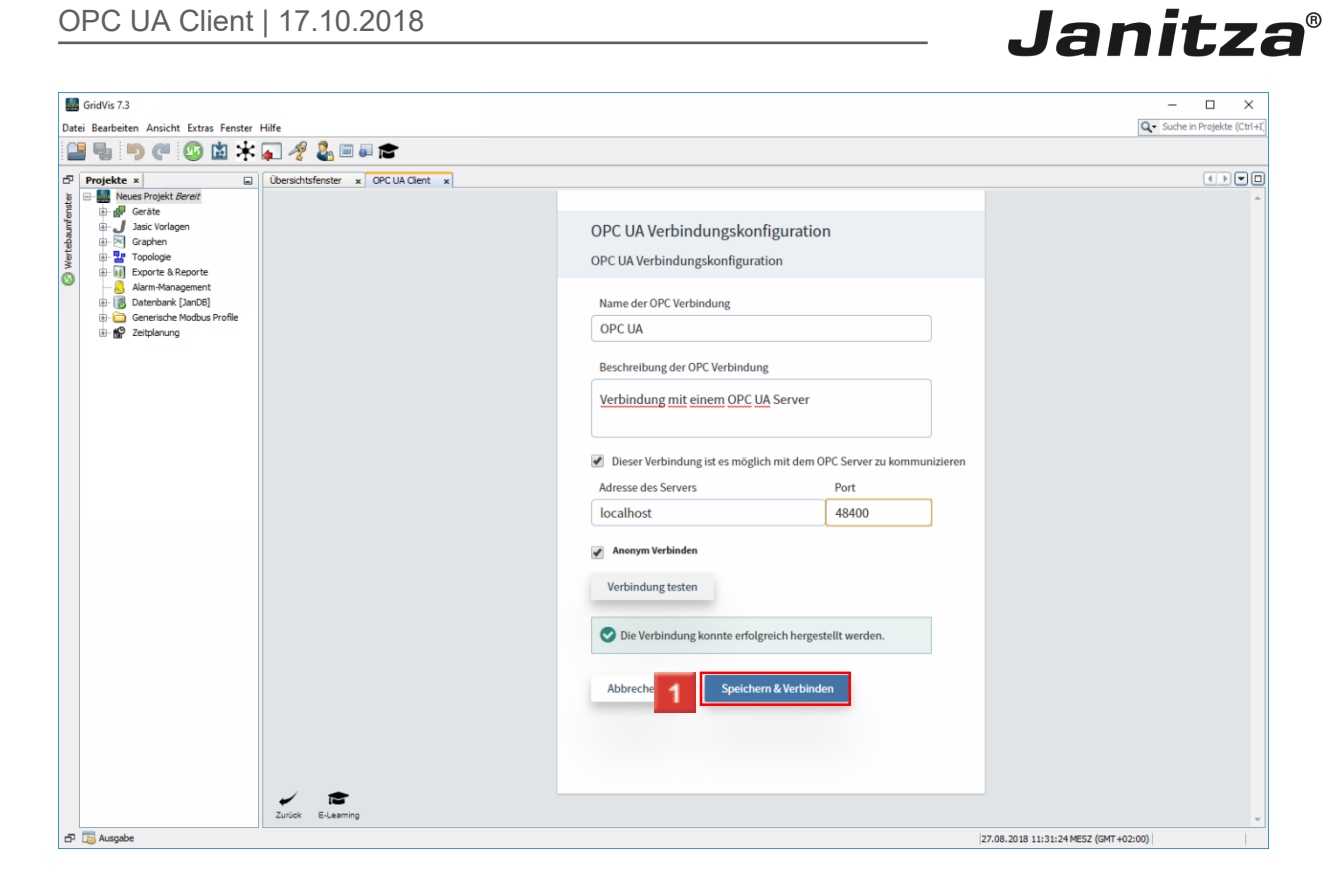

Klicken Sie auf die Schaltfläche **Speichern & Verbinden**.

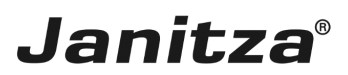

#### <span id="page-9-0"></span>**3 Items zu einer Verbindung hinzufügen**

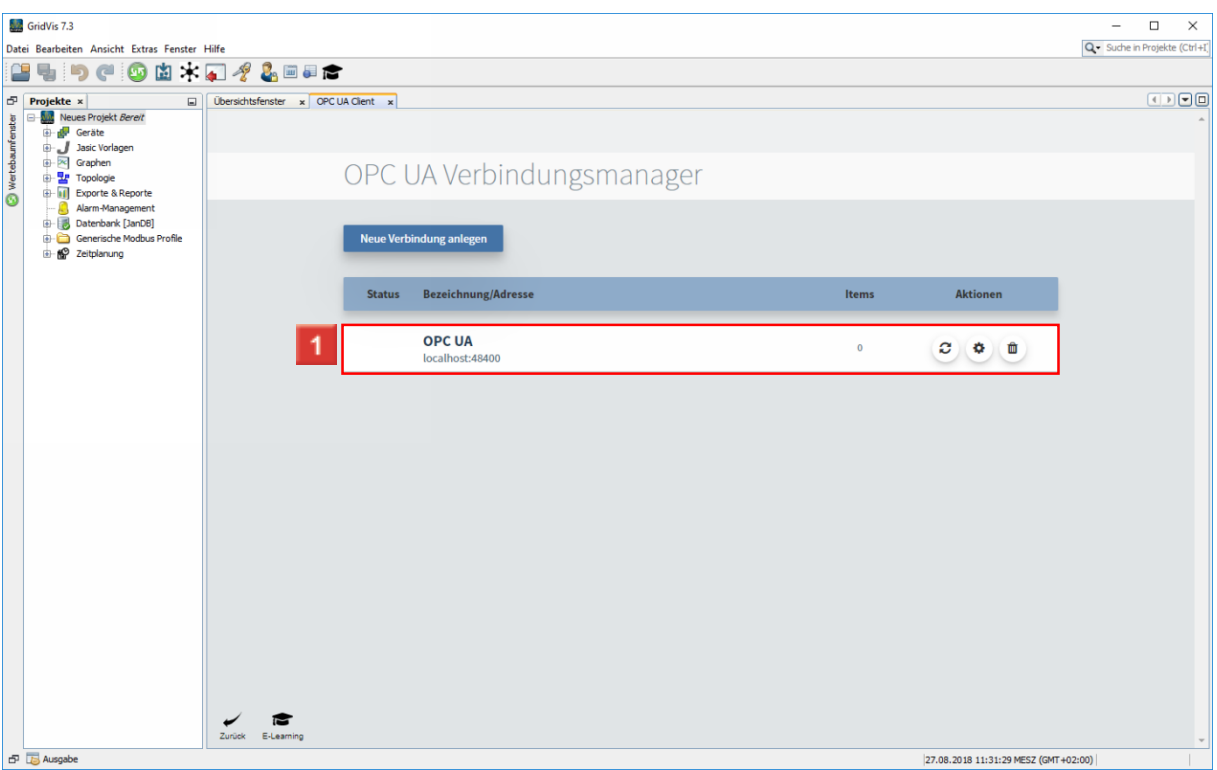

Klicken Sie auf **die angelegte Verbindung**.

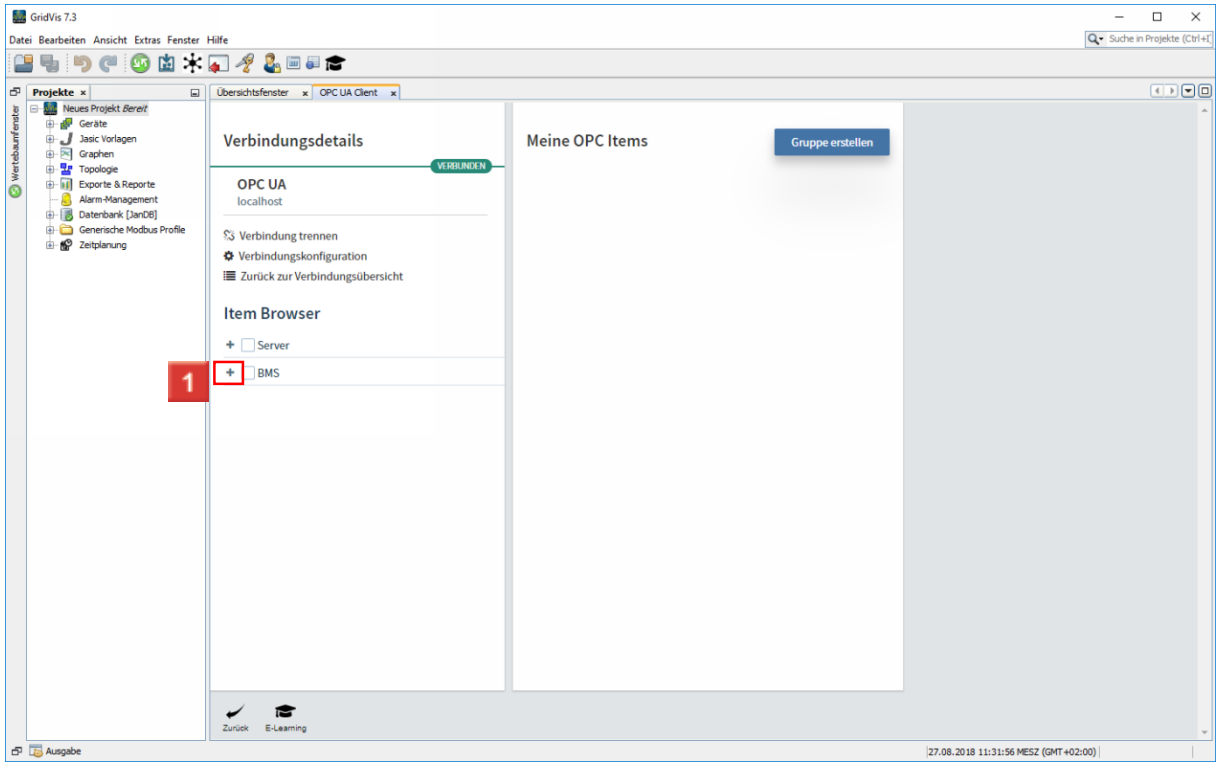

Klicken Sie auf den Baumeintrag **BMS**.

i

Das Laden des Item Browser kann je nach Datenmenge einen Moment dauern.

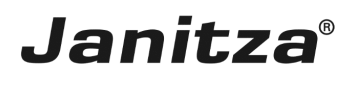

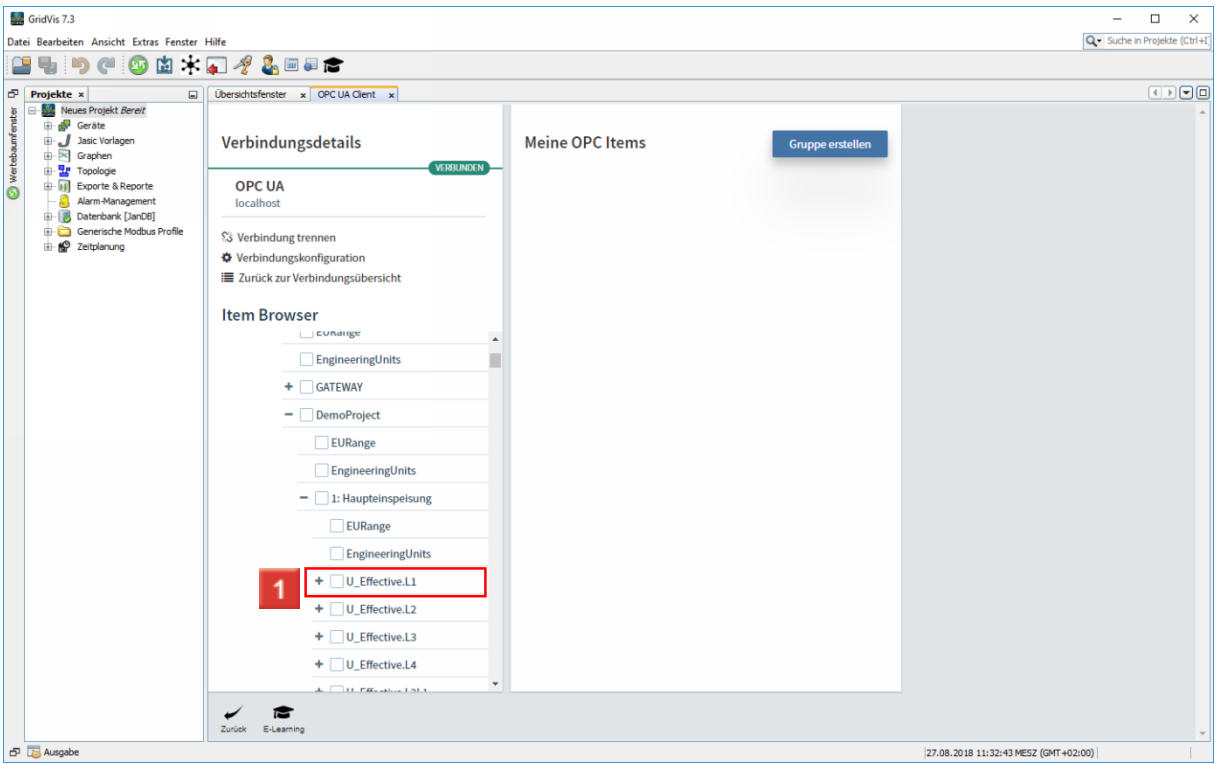

Klicken Sie auf das Item, das Sie ihrer Verbindung hinzufügen möchten.

Der Aufbau der Verzeichnisstruktur hängt vom Aufbau des verbundenen Servers ab.

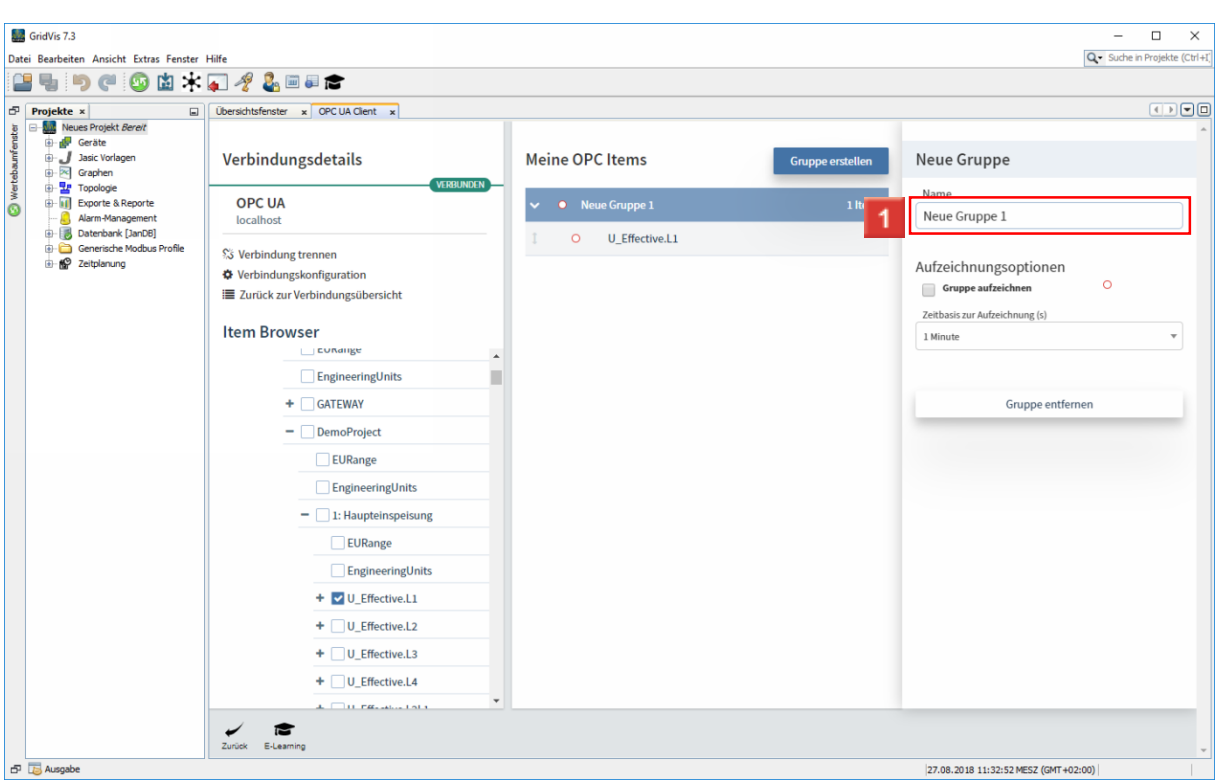

Klicken Sie auf das Eingabefeld **Name**, um den Namen der Gruppe anzupassen.

Å Hinzugefügte Items werden immer in eine Gruppe einsortiert.

i

#### f. Gibt es noch keine Gruppe, wird eine Default-Gruppe erstellt, die nachträglich umbenannt werden kann.

**Janitza**®

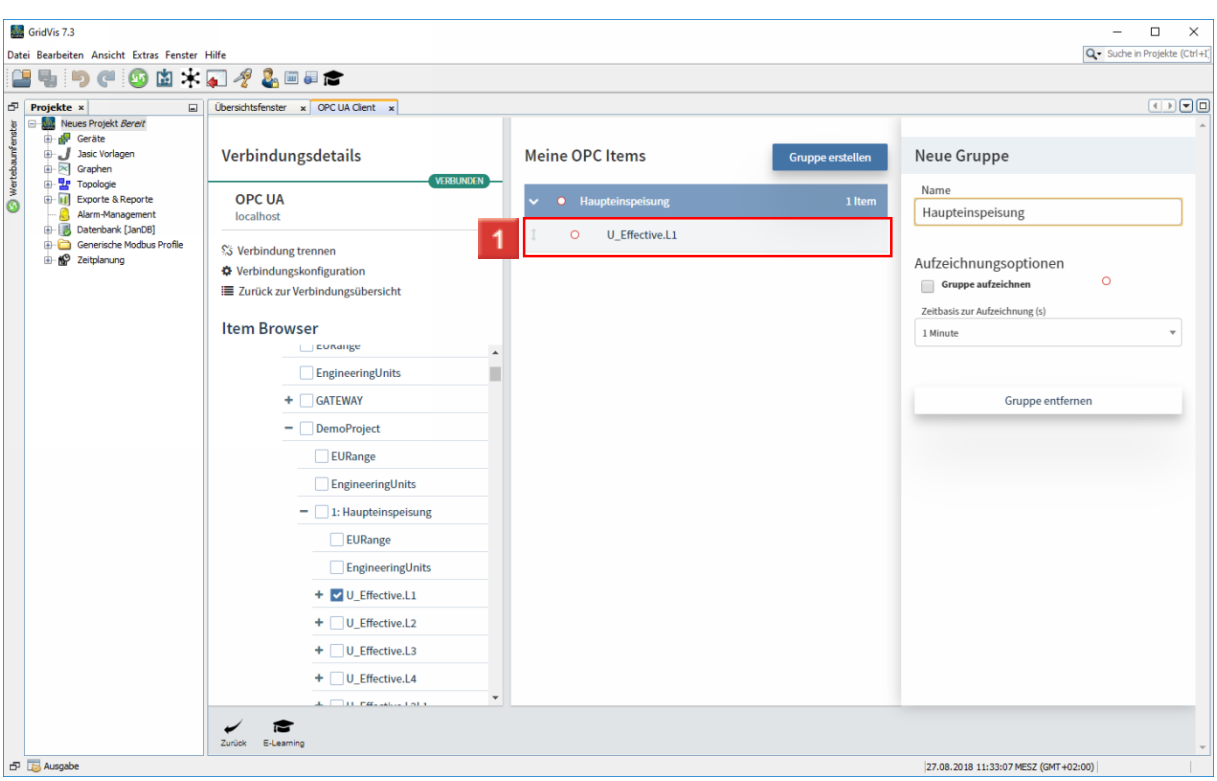

Klicken Sie auf das neu hinzugefügte Item, um es zu konfigurieren.

Bevor die Daten des Items in der GridVis verwendet werden können, muss das Item konfiguriert werden.

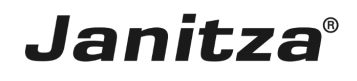

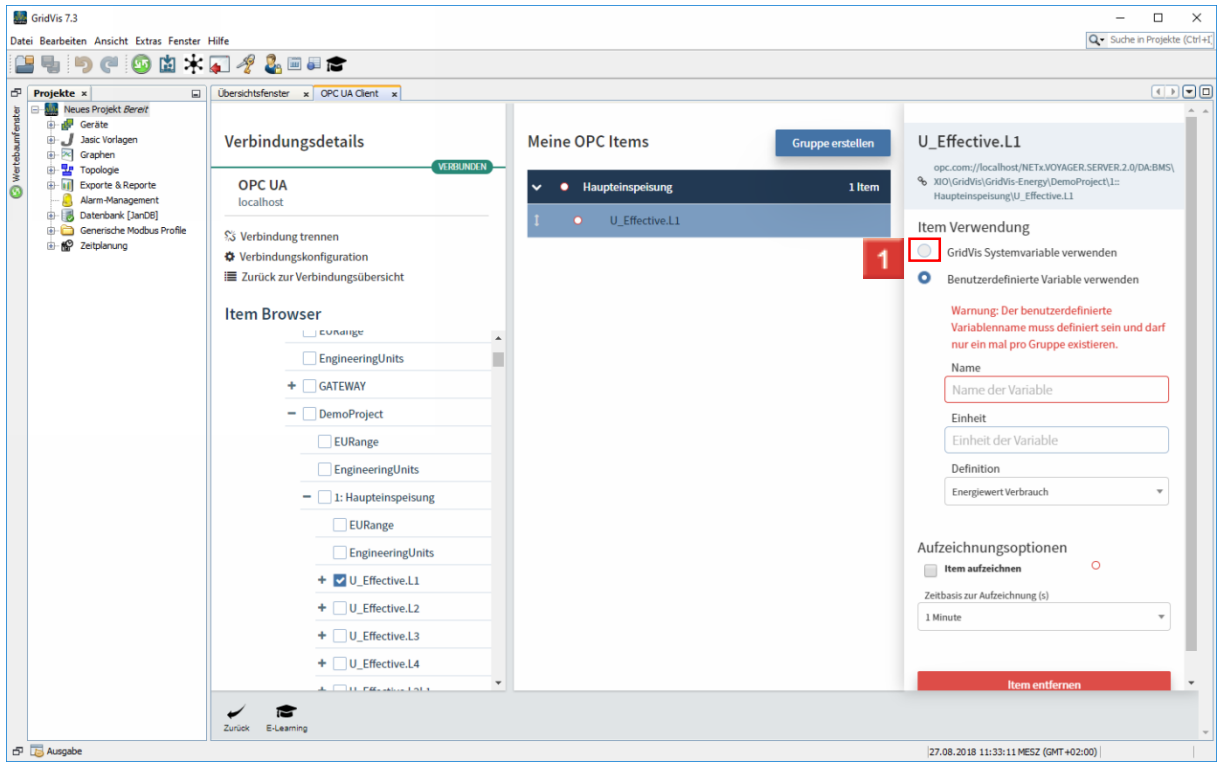

Klicken Sie auf das Auswahlfeld **GridVis Systemvariable verwenden**, um das ausgewählte Item einer GridVis Systemvariable zuzuweisen.

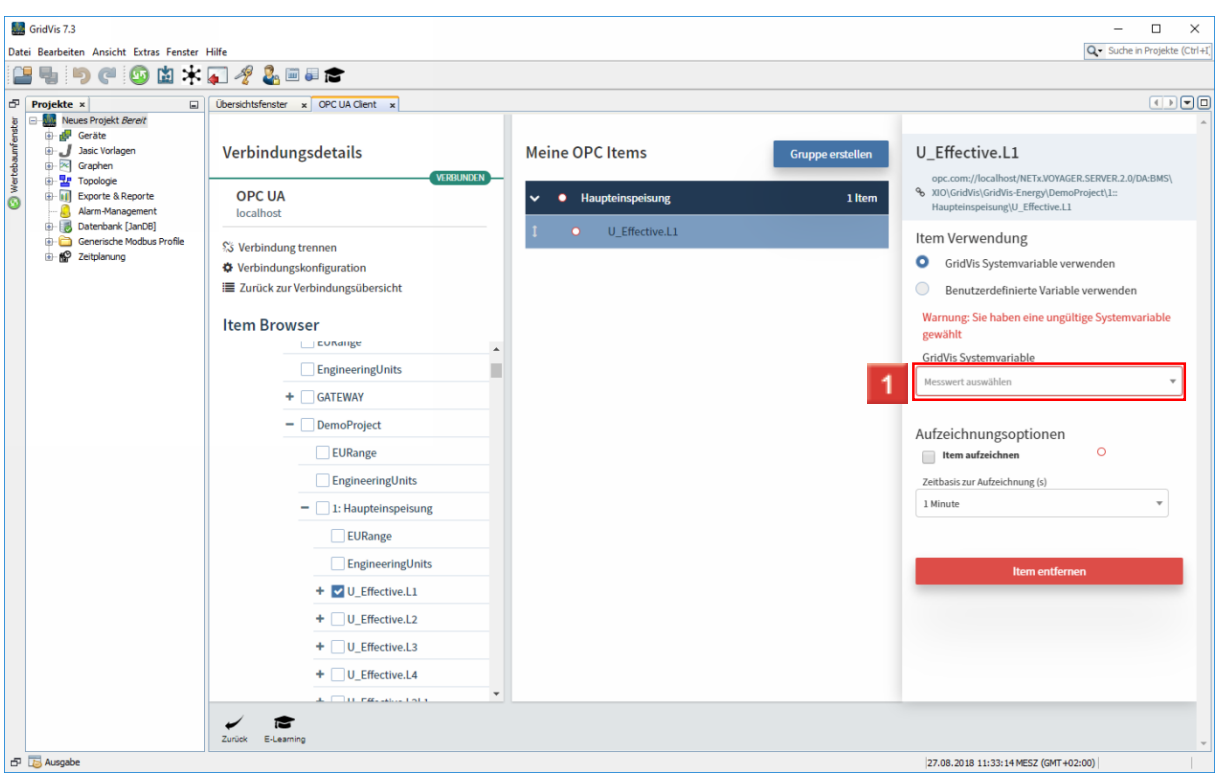

Klicken Sie auf die Dropdown-Schaltfläche **GridVis Systemvariable,** um festzulegen, unter welcher Variable der Messwert in der GridVis abgelegt werden soll.

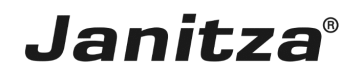

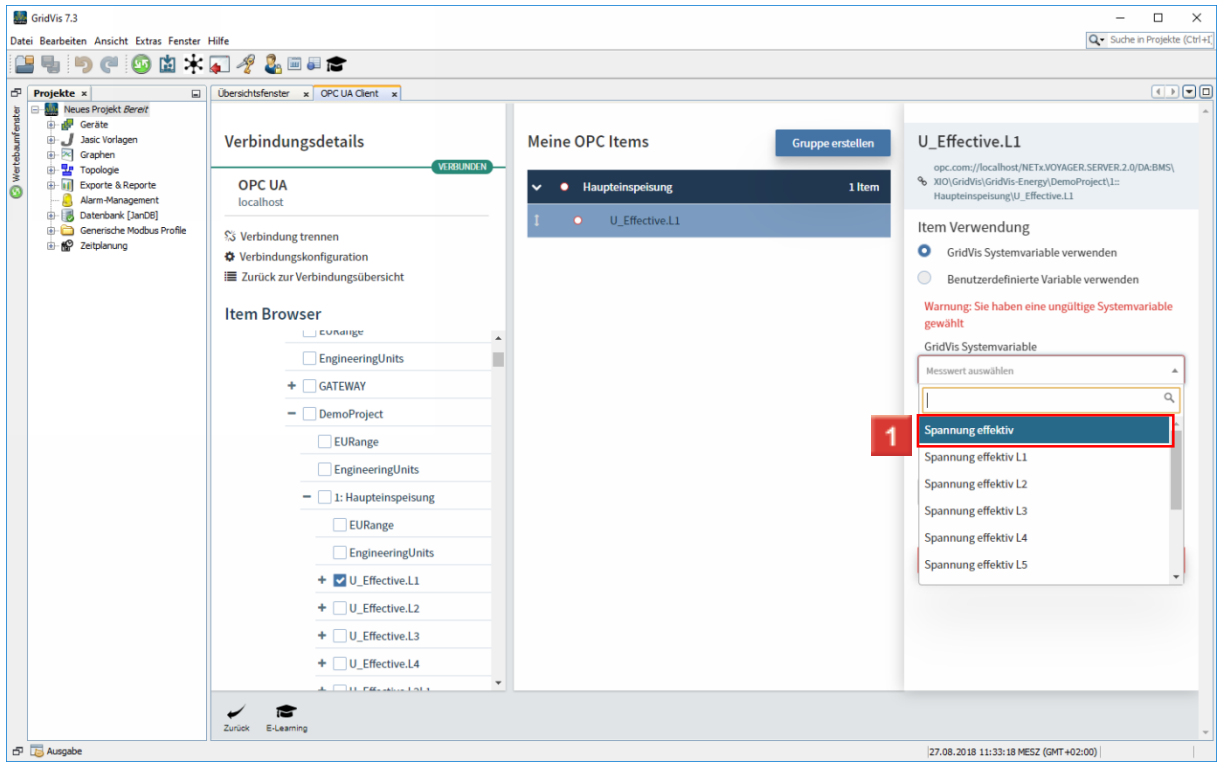

Wählen Sie die passende Systemvariable aus der Liste. Der Messwert des Items erscheint in der GridVis unter der ausgewählten Systemvariable.

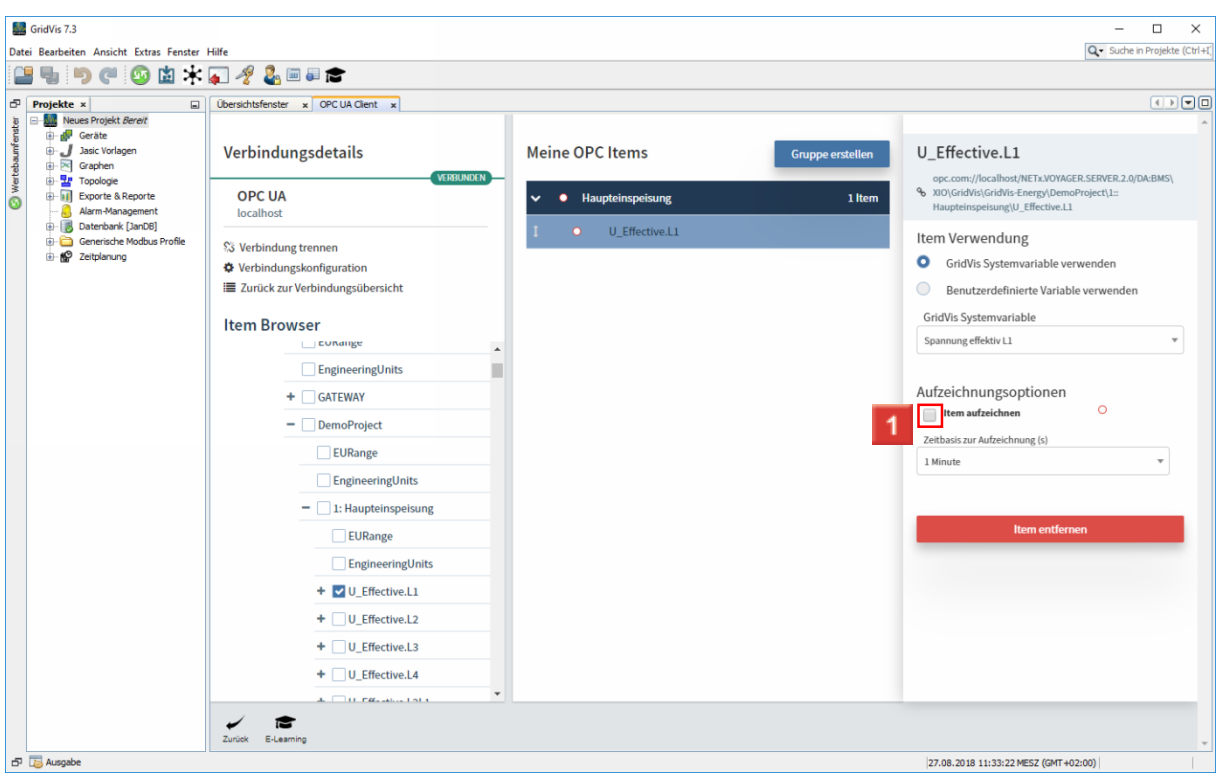

Klicken Sie auf das Kontrollkästchen **Item aufzeichnen**, um historische Daten aufzuzeichnen.

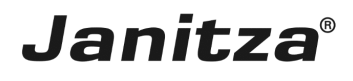

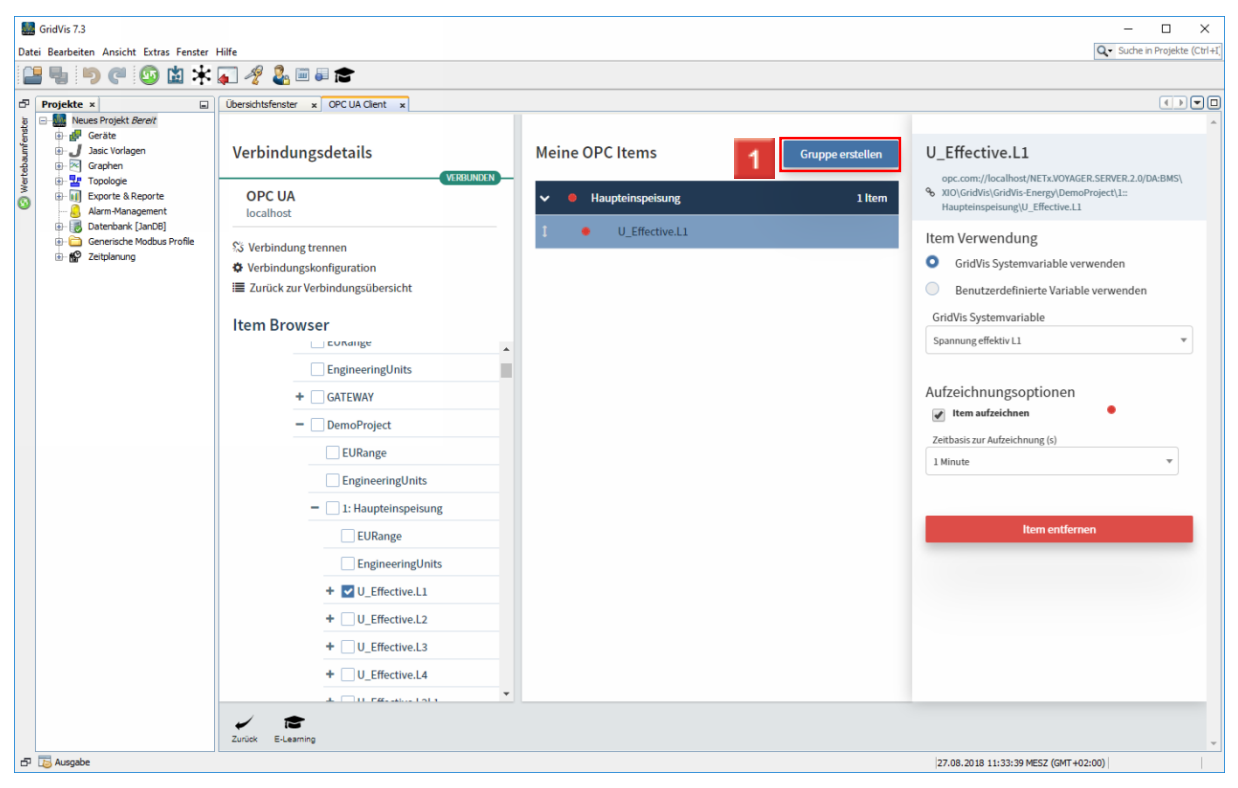

Klicken Sie auf die Schaltfläche **Gruppe erstellen**.

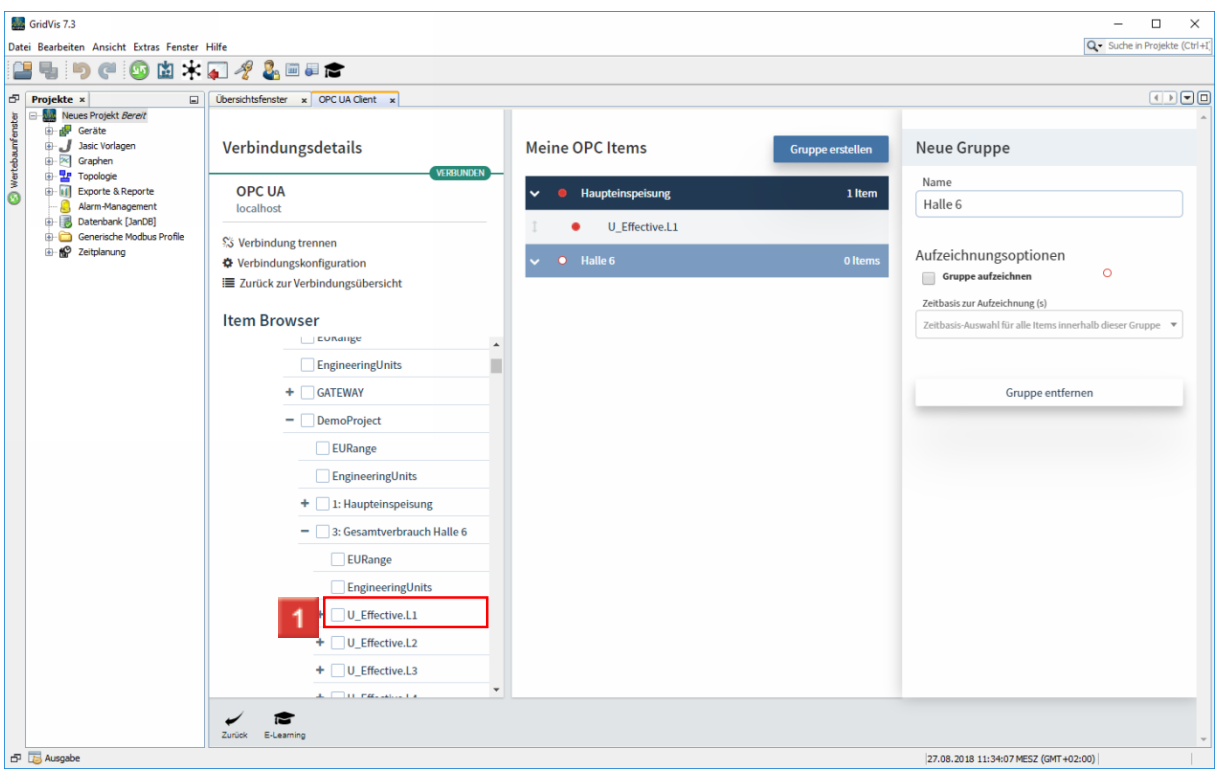

Klicken Sie auf ein weiteres Item, um es der markierten Gruppe hinzuzufügen.

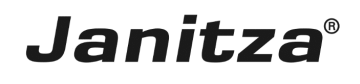

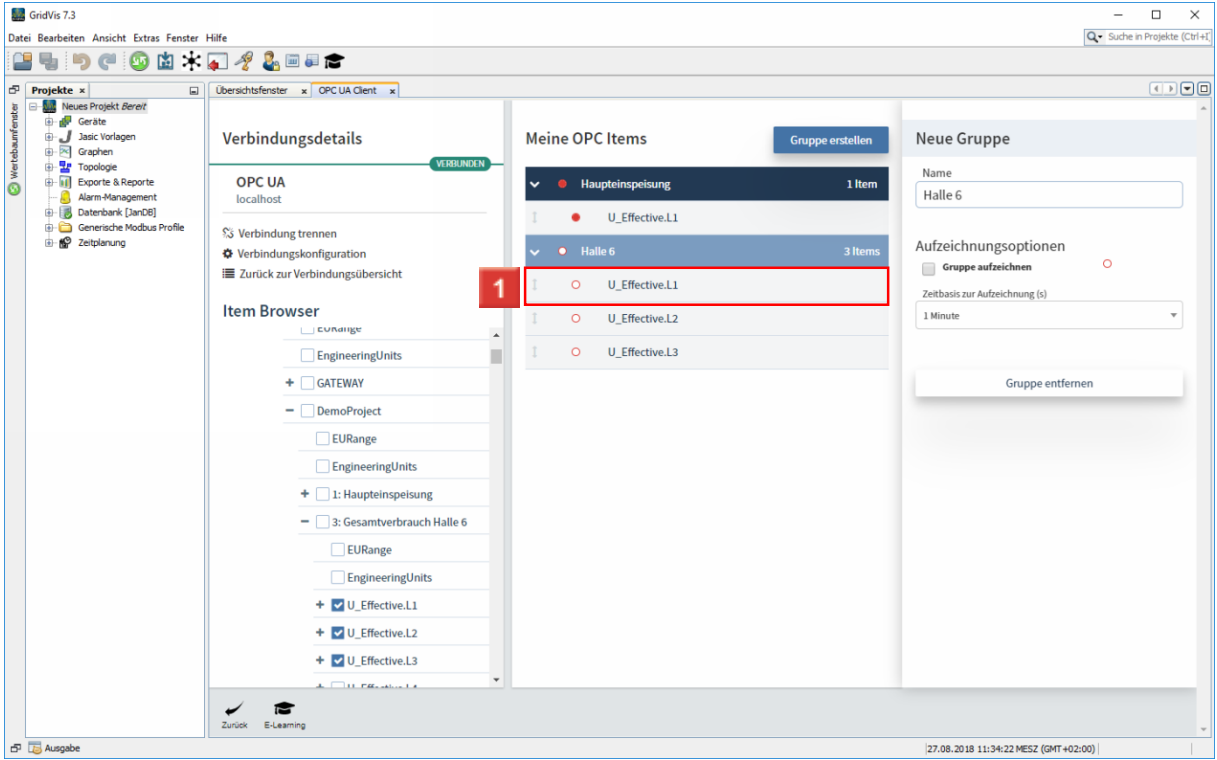

1 Klicken Sie auf ein Item, um es zu konfigurieren.

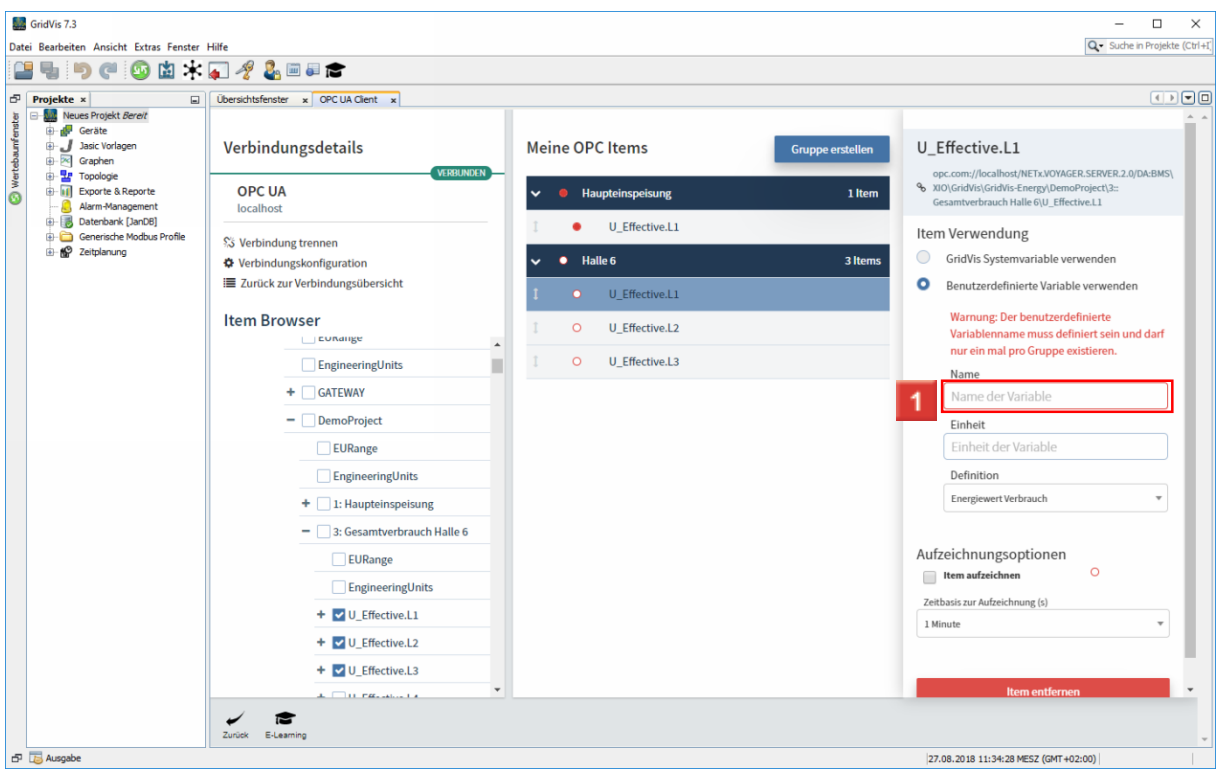

Klicken Sie auf das Eingabefeld **Name**, um der benutzerdefinierten Variable einen Namen zu geben.

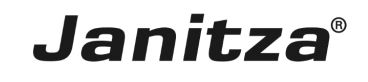

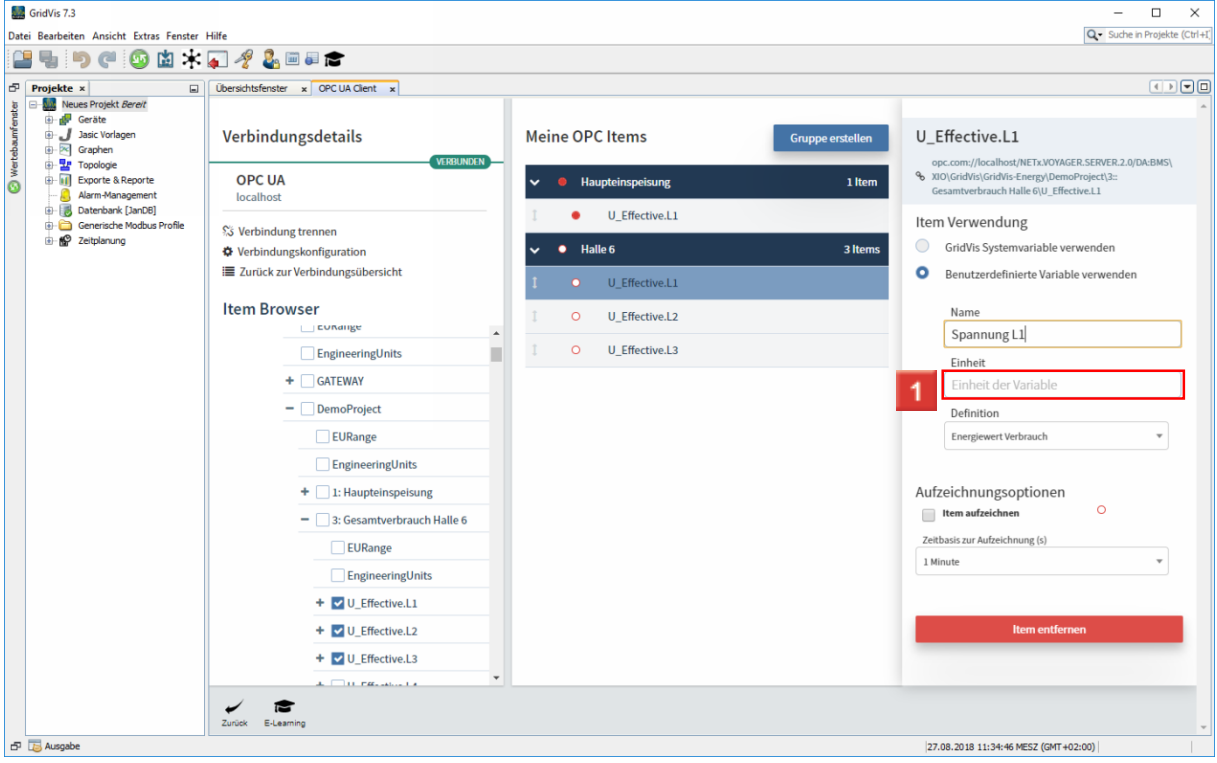

Klicken Sie auf das Eingabefeld **Einheit**.

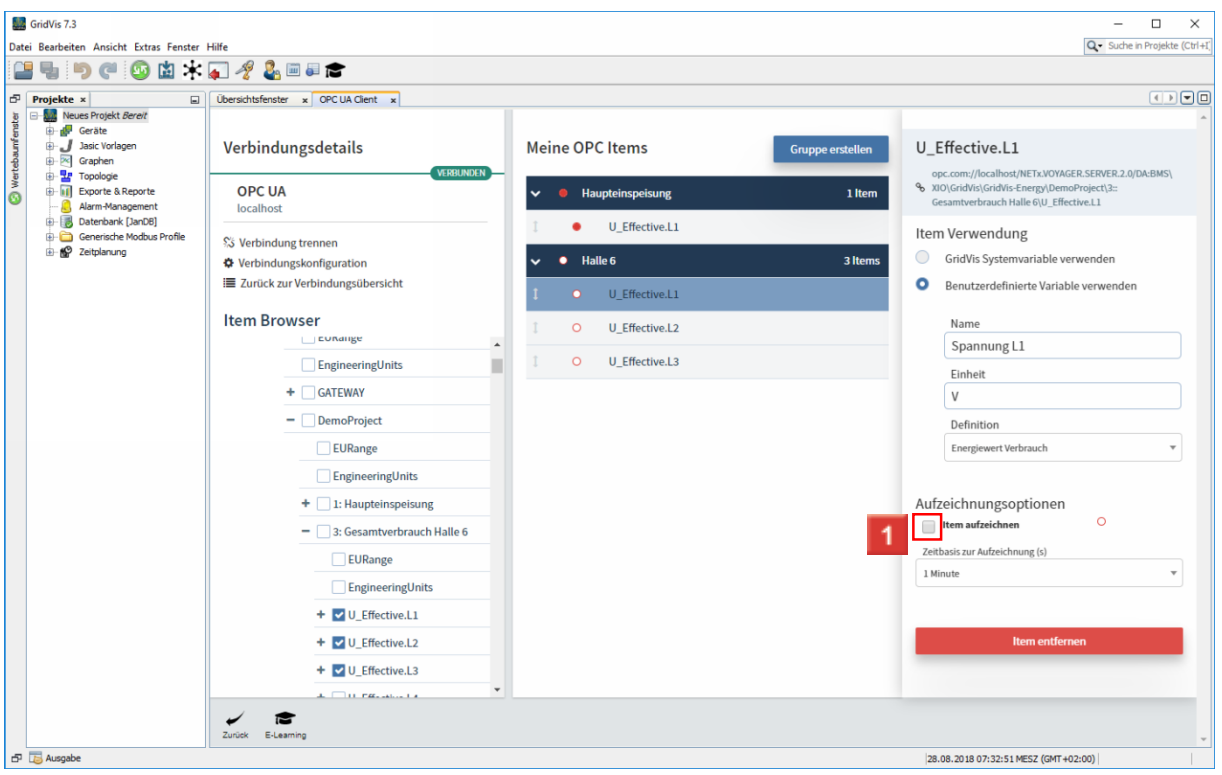

Klicken Sie auf das Kontrollkästchen **Item aufzeichnen**.

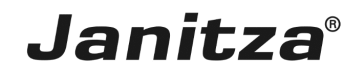

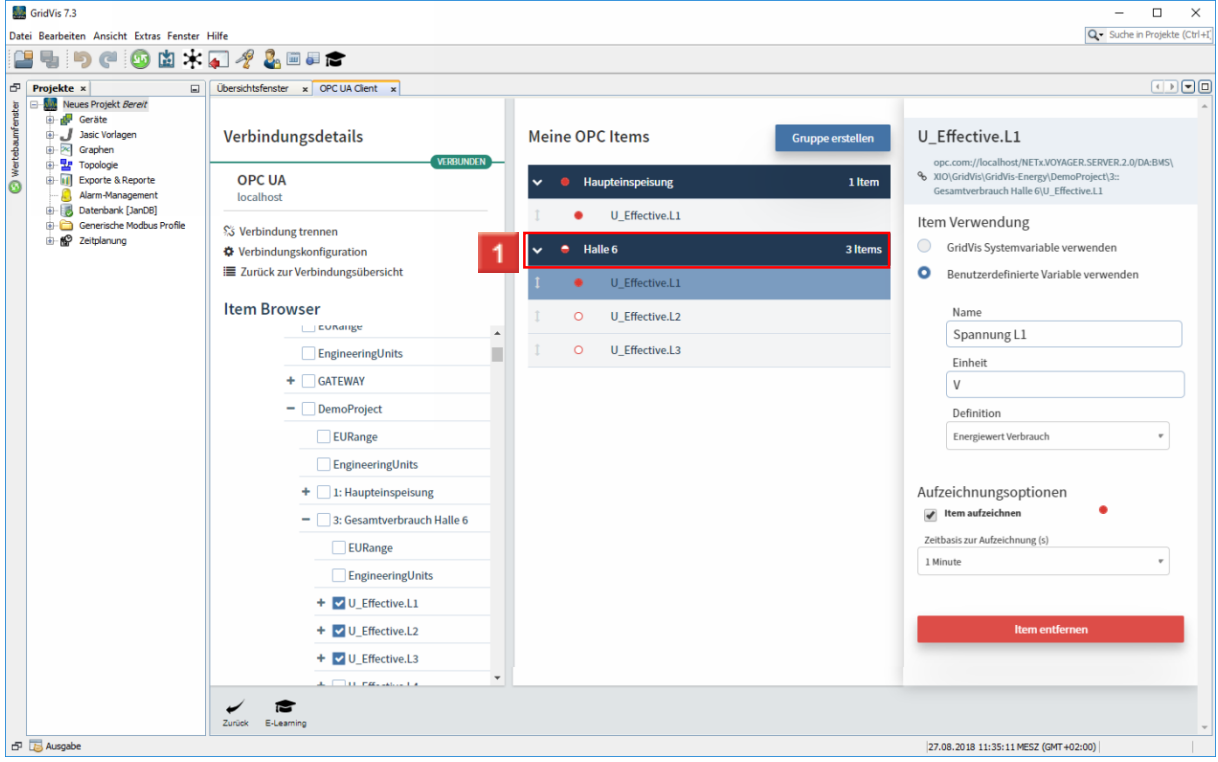

Klicken Sie auf die Gruppe **Halle 6**.

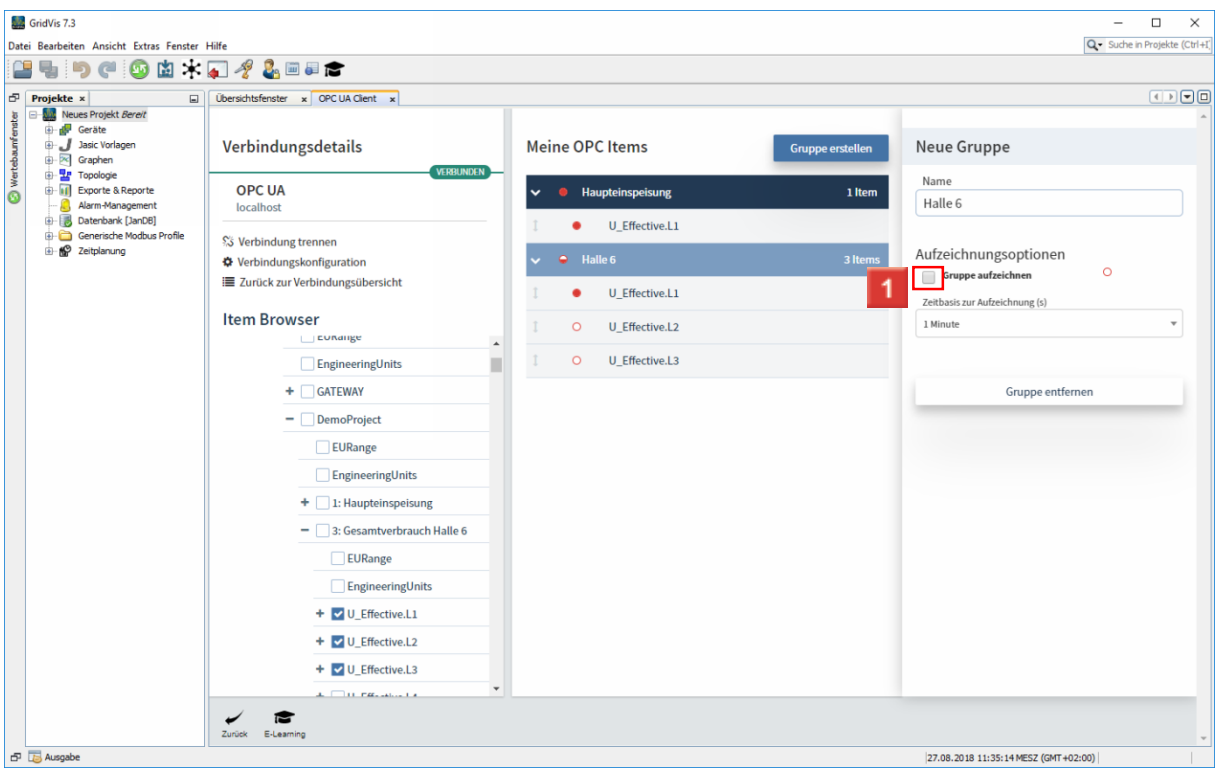

Klicken Sie auf **Gruppe aufzeichnen**, um die Messwerte aller Items in der Gruppe aufzuzeichnen.

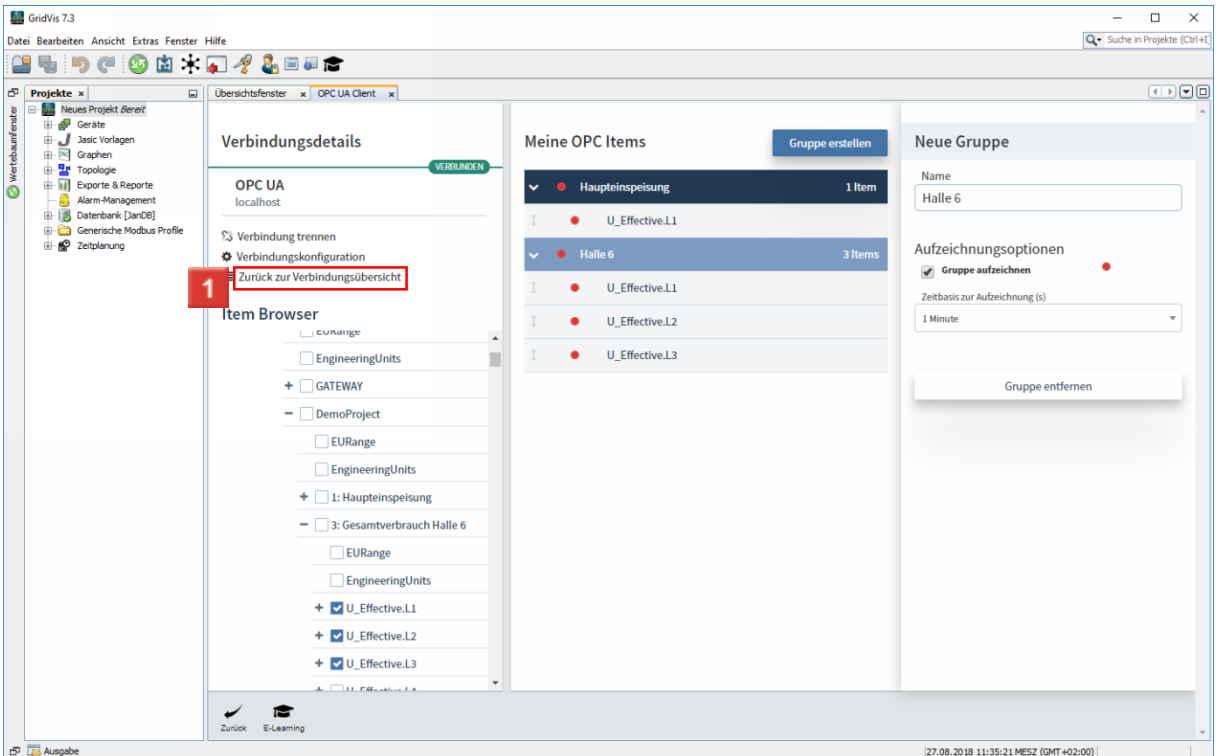

**Janitza**®

Klicken Sie auf die Schaltfläche **Zurück zur Verbindungsübersicht**.

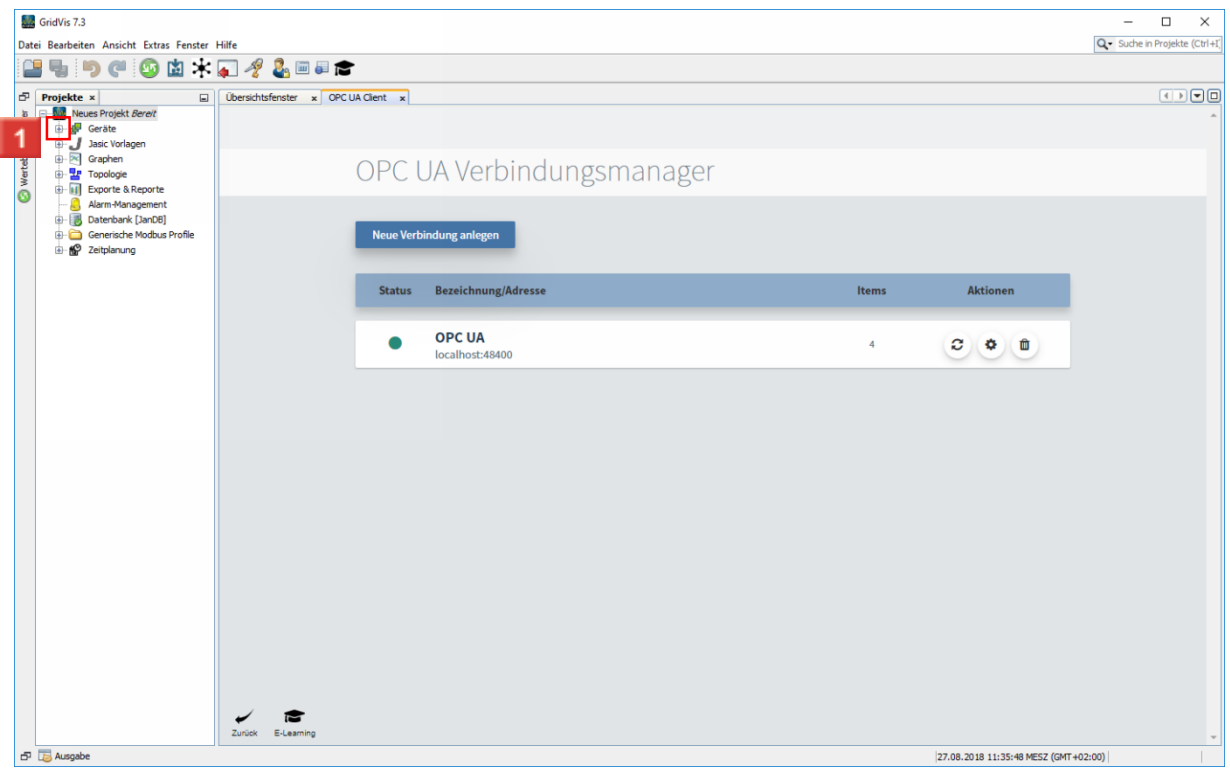

In der Verbindungsübersicht können Sie die vorhandenen OPC UA Verbindungen aktualisieren, löschen und deren Einstellungen öffnen.

Öffnen Sie den Gerätebaum.

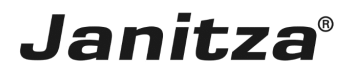

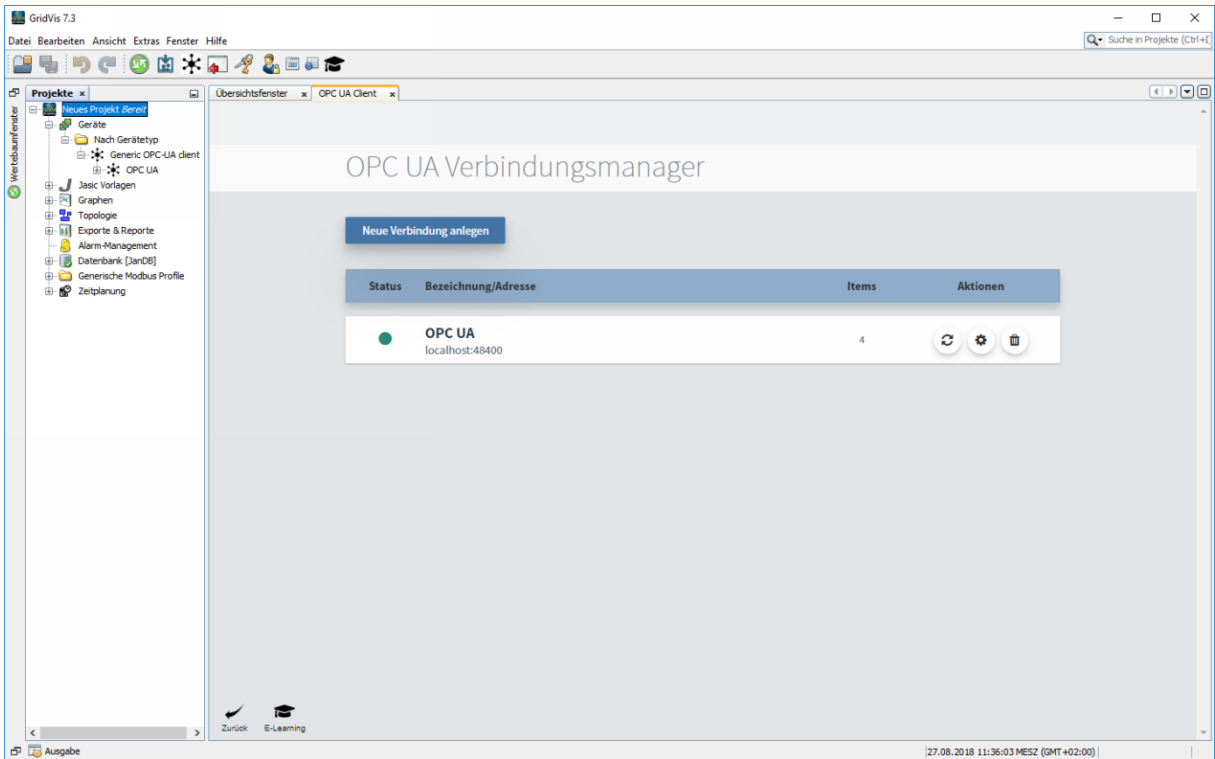

Bitte geben Sie hier Ihren Text ein.

Gruppen

Neu hinzugefügte Items werden immer in der markierten Gruppe abgelegt.

Ist beim Hinzufügen eines Items keine Gruppe markiert, wird eine Standardgruppe angelegt. Konfiguration von Items

Bevor ein OPC Item in der GridVis verwendet werden kann muss es zunächst konfiguriert werden.

Ein OPC UA Item kann entweder als GridVis Systemvariable oder als benutzerdefinierte Variable eingebunden werden.

Dabei darf der Name einer benutzerdefinierten Variable nur einmal pro Gruppe vorkommen.

Aufzeichnungen

Um historische Daten zu erzeugen, können Sie entweder die Aufzeichnung für einzelne Items oder ganze Gruppen aktivieren.

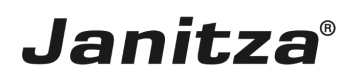

 $\overline{\phantom{0}}$ 

#### <span id="page-20-0"></span>**4 GridVis 7.3**

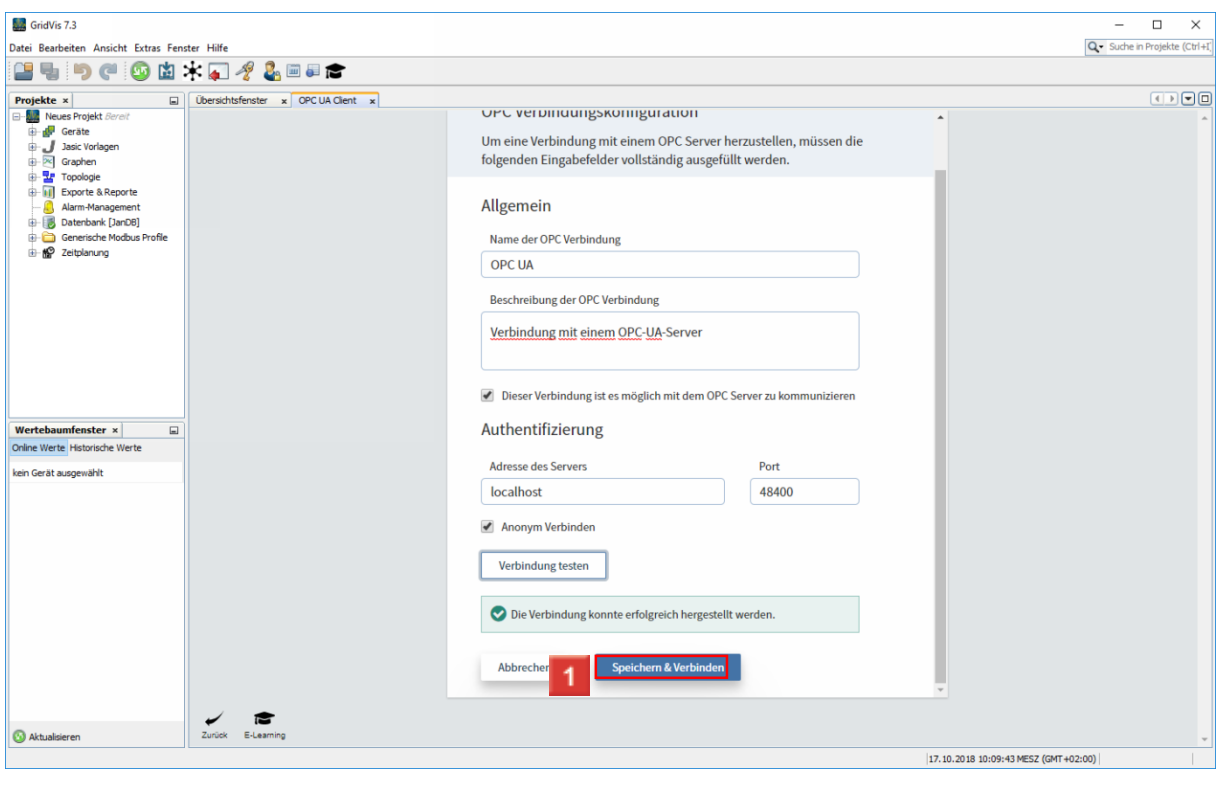

Klicken Sie auf Speichern & Verbinden